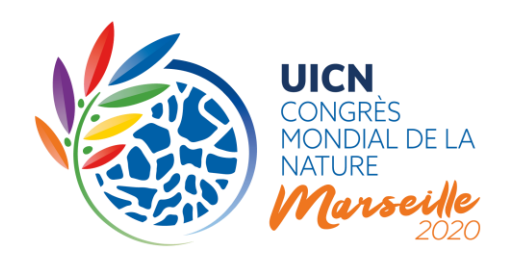

## PROCESSUS DE MOTIONS DU CONGRÈS MONDIAL DE LA NATURE DE L'UICN 2020

## 3. Discussion en ligne

# 1) INTRODUCTION

Ce document est la troisième d'une série de notes d'orientation préparées par le Secrétariat de l'UICN à propos du processus de motions. Il présente brièvement le processus de discussion en ligne des motions et explique le système électronique étape par étape, en fournissant des informations détaillées sur la façon d'utiliser les différentes caractéristiques et fonctionnalités.

**La discussion en ligne des motions aura lieu sur l[e Portail du Congrès](https://www.iucncongress2020.org/assembly/motions) du 11 décembre 2019 au 11 mars 2020**.

La discussion en ligne est divisée en deux segments distincts (ou « lectures »). Étant donné que la deuxième lecture se fera à partir d'un texte révisé de la motion (une fois que les modifications de la première lecture y auront été incorporées), il est important que les Membres ne se limitent pas à participer uniquement aux dernières semaines de discussion.

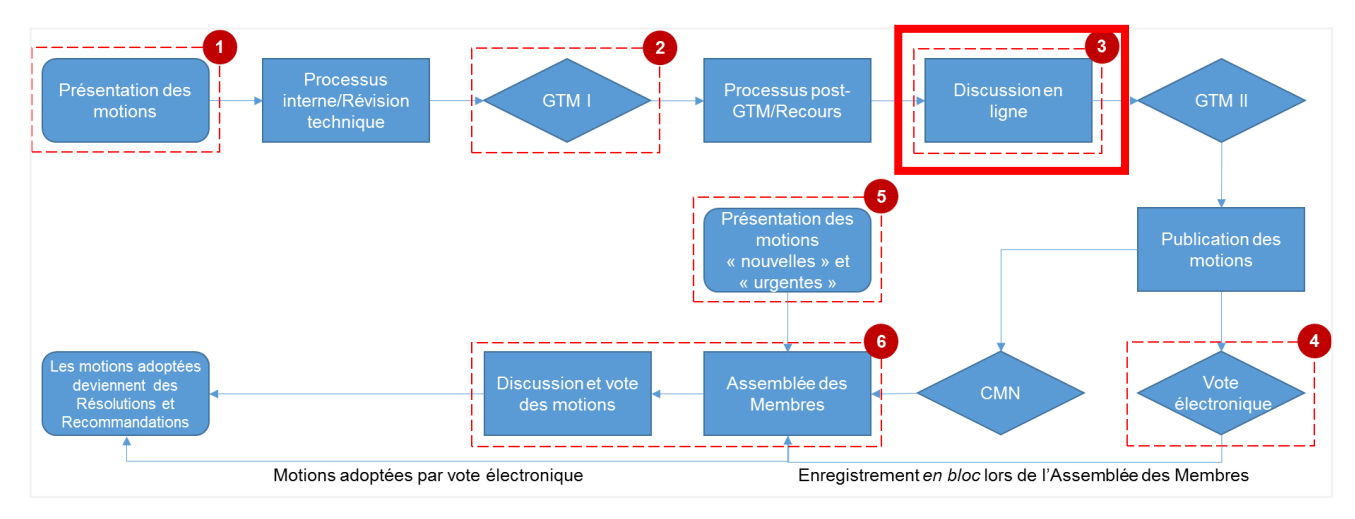

### **Figure 1 : Aperçu du processus des motions**

**UICN** Rue Mauverney 28 1196 Gland Suisse

**T** +41 22 999 0000 **F** +41 22 999 0002 **congress@iucn.org www.iucn.org/fr**

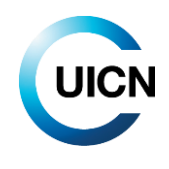

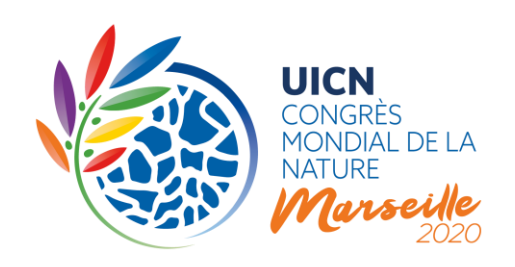

# 2) LA DISCUSSION EN LIGNE DES MOTIONS EN BREF

**Toutes les motions seront discutées en ligne**, avant le Congrès, pendant 13 semaines, permettant ainsi à tous les Membres de l'UICN de participer au processus de manière démocratique, efficace et transparente. **Un système électronique de discussion en ligne sera disponible sur le Portail du Congrès du 11 décembre 2019 au 11 mars 2020 (13h00 GMT/UTC)**. Les Membres de toutes les catégories, à jour de leurs cotisations, pourront exprimer leur soutien aux motions, leurs préoccupations, débattre du pour et du contre et soumettre des amendements en utilisant ce système, comme ils le feraient lors de l'Assemblée des Membres. Les Membres seront également invités à exprimer leur intention de soutenir la mise en œuvre des motions, si elles sont adoptées, financièrement ou en nature.

Les membres des Commissions, les représentants de Comités nationaux et régionaux reconnus et le personnel du Secrétariat pourront également prendre part à la discussion en ligne sur les motions à titre consultatif technique et de soutien, tel que décrit à la figure 2 (article 62*bis* des Règles de procédure). La catégorie de chaque participant sera indiquée pour chaque commentaire.

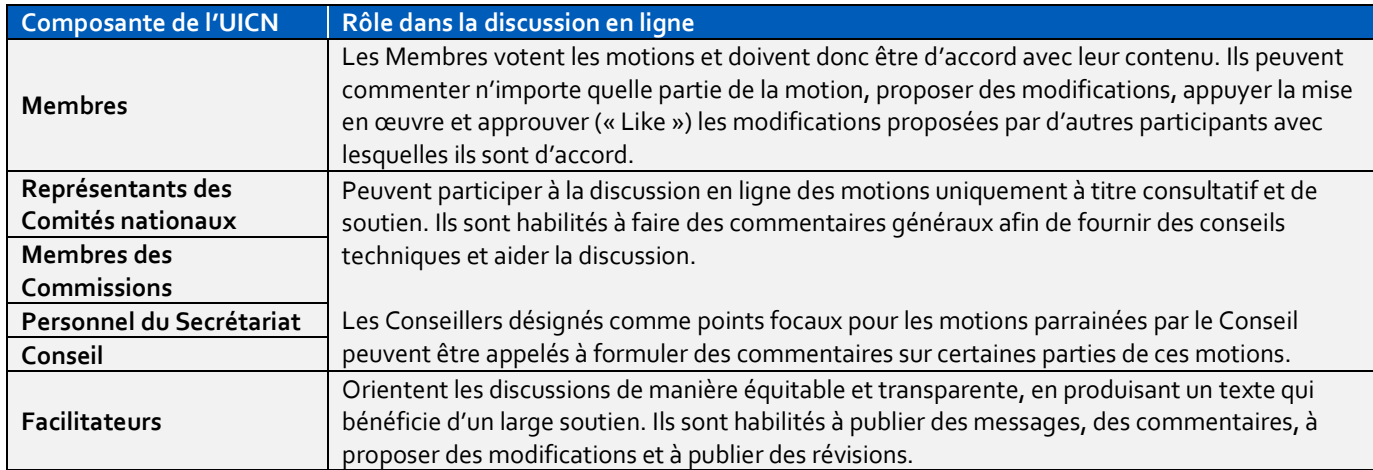

### **Figure 2 : Rôles dans la discussion en ligne**

La **discussion en ligne sera facilitée** par un certain nombre de personnes qualifiées, désignées par le Groupe de travail sur les motions (GTM). Un facilitateur sera affecté à la discussion de chaque motion. Son rôle sera de garantir la transparence du processus et d'atteindre un niveau de convergence suffisant sur les questions litigieuses pour que les motions soient considérées comme prêtes à être soumises au vote électronique par le GTM, avec ou sans amendements.

**UICN** Rue Mauverney 28 1196 Gland Suisse

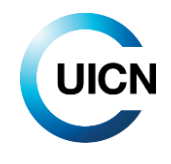

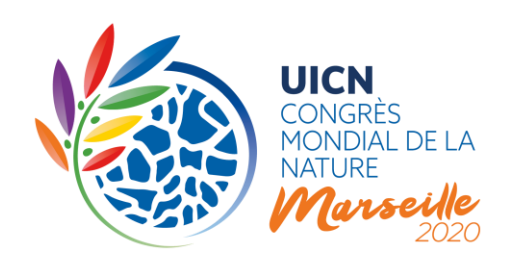

La discussion en ligne de chaque motion sera **organisée en deux « lectures »** (ou périodes de discussion), comme indiqué à la **figure 3**, ci-dessous.

La **première lecture** (11 décembre 2019 – 15 janvier 2020) se concentrera sur la version de la motion publiée en décembre 2019. À ce stade, les Membres pourront faire part de leurs commentaires généraux sur la motion, proposer des modifications précises à son texte et formuler des commentaires sur less stratéges proposées pour la dotation de ressources et la mise en œuvre. Au cours de la sixième semaine (du 15 au 22 janvier 2020), le Facilitateur passera en revue les commentaires et propositions de modifications reçus au cours de la première lecture et tentera de les intégrer dans une révision, qui fera ensuite l'objet de la deuxième lecture. Tous les commentaires et propositions de modifications devront alors se concentrer sur le nouveau texte. Il est fortement déconseillé de rouvrir les questions ayant fait l'objet d'un consensus en première lecture.

La **deuxième lecture** (22 janvier – 26 février 2020) aura également une durée de cinq semaines, après quoi le Facilitateur incorporera les commentaires supplémentaires et changements proposés pour en arriver à un texte avec lequel les Membres ayant participé à la discussion seront d'accord. Le Facilitateur publiera ensuite une version finale du texte et la transmettra au Groupe de travail sur les motions, en résumant les principaux éléments et l'état d'avancement de la discussion (26 février – 4 mars 2020). Le Groupe de travail sur les motions sera responsable de la décision finale sur la voie à suivre, c'est à dire :

- 1) soumettre la motion à un vote électronique, telle que modifiée au cours de la discussion en ligne ou conjointement avec les amendements proposés ; ou
- 2) renvoyer la motion à l'Assemblée des Membres pour débat et vote en personne.

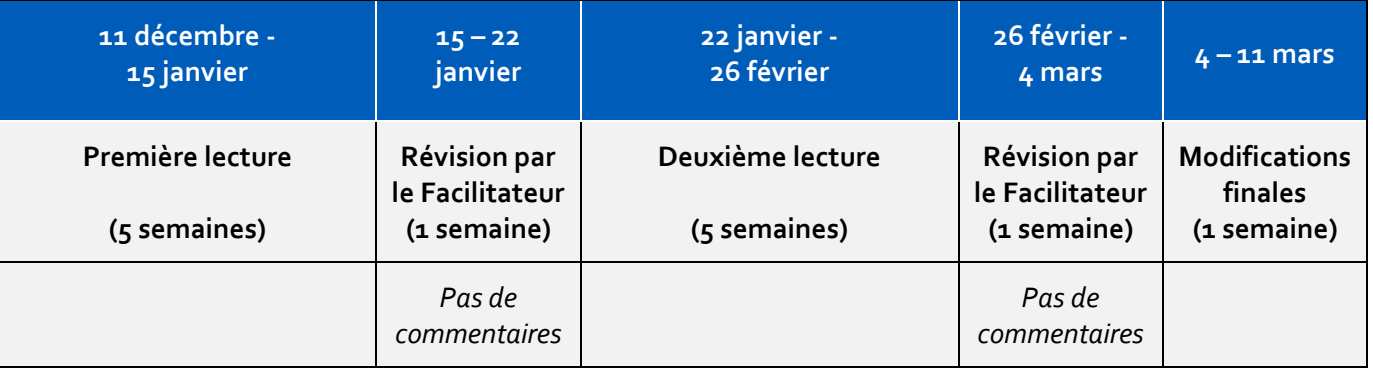

#### **Figure 3 : Calendrier de la discussion en ligne, 11 décembre 2019 - 11 mars 2020**

**UICN** Rue Mauverney 28 1196 Gland Suisse

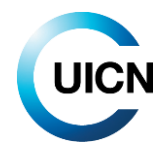

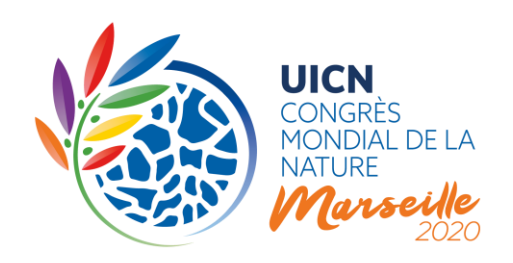

La principale façon pour les Membres d'exprimer leur opinion ou de proposer des modifications au texte d'une motion est de soumettre des commentaires écrits directement via le système en ligne. Le Facilitateur veillera à ce que toute discussion pouvant avoir lieu en dehors de la plateforme de discussion en ligne (p. ex. appels Skype convenus avec un sous-groupe de Membres) soit ensuite rapportée à la discussion en ligne en temps opportun afin d'assurer la transparence.

Pour finaliser chaque lecture, les Facilitateurs disposeront d'une semaine pour travailler sur le texte final. Cela signifie qu'avant le 22 janvier 2020 et le 4 mars 2020, le texte résultant de chaque lecture respective de la discussion en ligne, y compris les propositions alternatives en tant qu'amendements au cas où il n'y aurait pas de consensus, sera publié dans le système par chaque Facilitateur. Notez que pendant ces semaines de révision, les commentaires seront temporairement désactivés.

Une semaine supplémentaire (du 4 au 11 mars 2020) sera accordée aux Membres afin qu'ils révisent les versions finales des motions publiées dans leur langue originale, qui devraient alors incorporer les changements proposés au cours de la discussion en ligne. Ce délai supplémentaire permettra aux Membres de signaler toute erreur ou omission dans le texte publié par le Facilitateur avant que celuici ne soit préparé pour l'étape suivante.

Afin de parvenir à un consensus sur le texte d'une motion, les Facilitateurs pourront suggérer (en utilisant l'outil de commentaires du système), à tout moment au cours de la discussion en ligne, d'organiser des consultations, par Skype ou tout autre moyen, avec les représentants des organisations Membres. Ces « consultations informelles » ne se feront pas sur le système des motions en ligne, mais les Facilitateurs tiendront toujours les Membres informés de leurs résultats au moyen d'un commentaire dans le système.

Il convient de noter que, afin que les Membres disposent de suffisamment de temps pour consulter leur position interne (en particulier pour les États Membres) et pour préparer le vote électronique et, le cas échéant, l'explication du vote, un temps supplémentaire conséquent, en comparaison avec 2016, a été alloué entre la clôture de la discussion en ligne et le vote électronique des motions. Ce temps supplémentaire permettra également au Groupe de travail sur les motions et au Secrétariat de préparer les motions pour le vote électronique.

**UICN** Rue Mauverney 28 1196 Gland Suisse

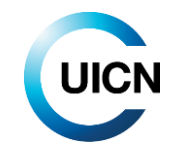

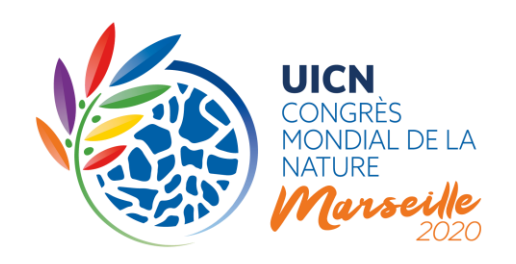

# 3) ÉTAPE PAR ÉTAPE ET QUESTIONS FRÉQUENTES

#### **Comment puis-je accéder à la discussion en ligne sur les motions ?**

Pour accéder à la discussion en ligne, connectez-vous au site web du Congrès, puis cliquez sur l'onglet « Exercez vos droits », et sur le bouton « Voir/participer à la discussion en ligne des motions ». Vous pourrez alors sélectionner le titre de n'importe quelle motion pour accéder à la discussion de cette motion spécifique.

Afin d'assurer une participation équitable de tous les Membres de l'UICN, tout les membres du personnel d'une organisation Membre pourront intervenir en son nom. Chaque personne devra se connecter avec son propre identifiant UICN.

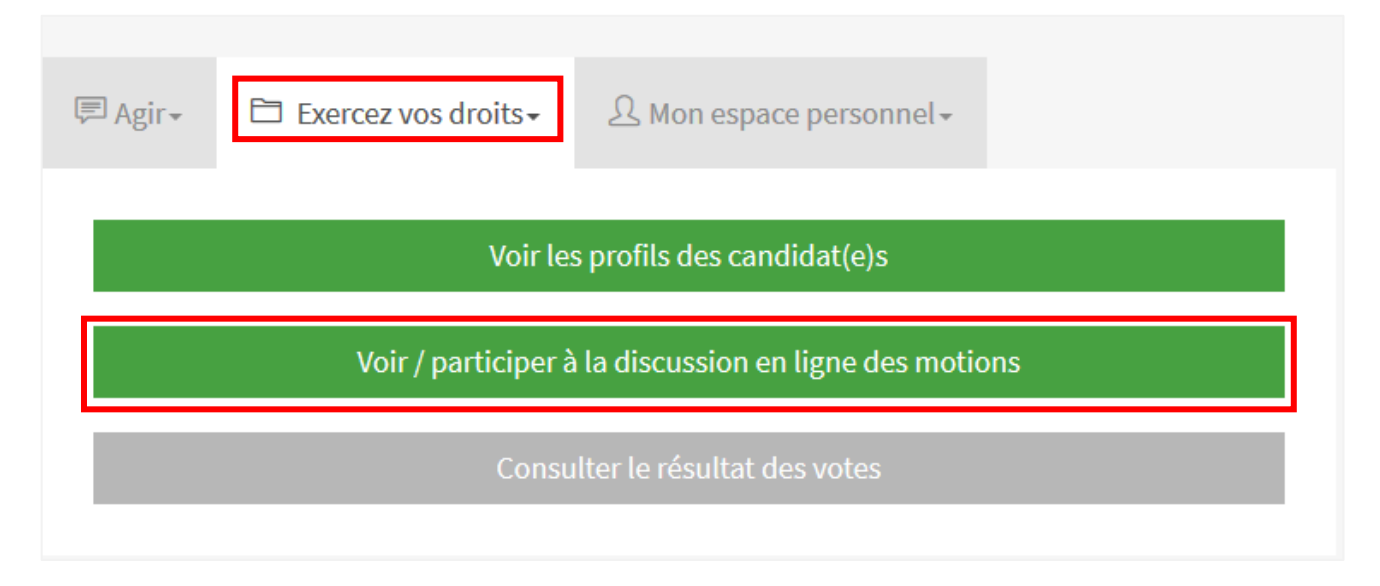

#### **Écran de la discussion en ligne**

En haut de l'écran de la discussion en ligne se trouvent le numéro et le titre de la motion, suivis d'un encadré gris regroupant des raccourcis de navigation. Ceux-ci comprennent :

- 1. La langue de travail (très probablement la langue originale de presentation).
- 2. Le nom de la dernière version et un lien permettant de la comparer aux versions précédentes.
- 3. Des raccourcis vers les autres versions linguistiques de cette motion (notez que celles-ci ne seront pas mises à jour en fonction des modifications avant la fin de la discussion).
- 4. Un lien permettant de traduire toute la page avec Google.

**UICN** Rue Mauverney 28 1196 Gland Suisse

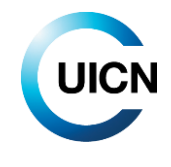

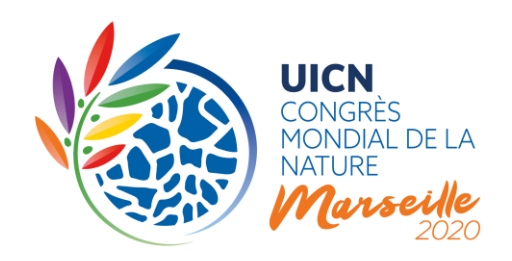

- 5. Un lien pour suivre ou se désabonner à la motion (voir ci-dessous).
- 6. Un lien vers la section de commentaires.

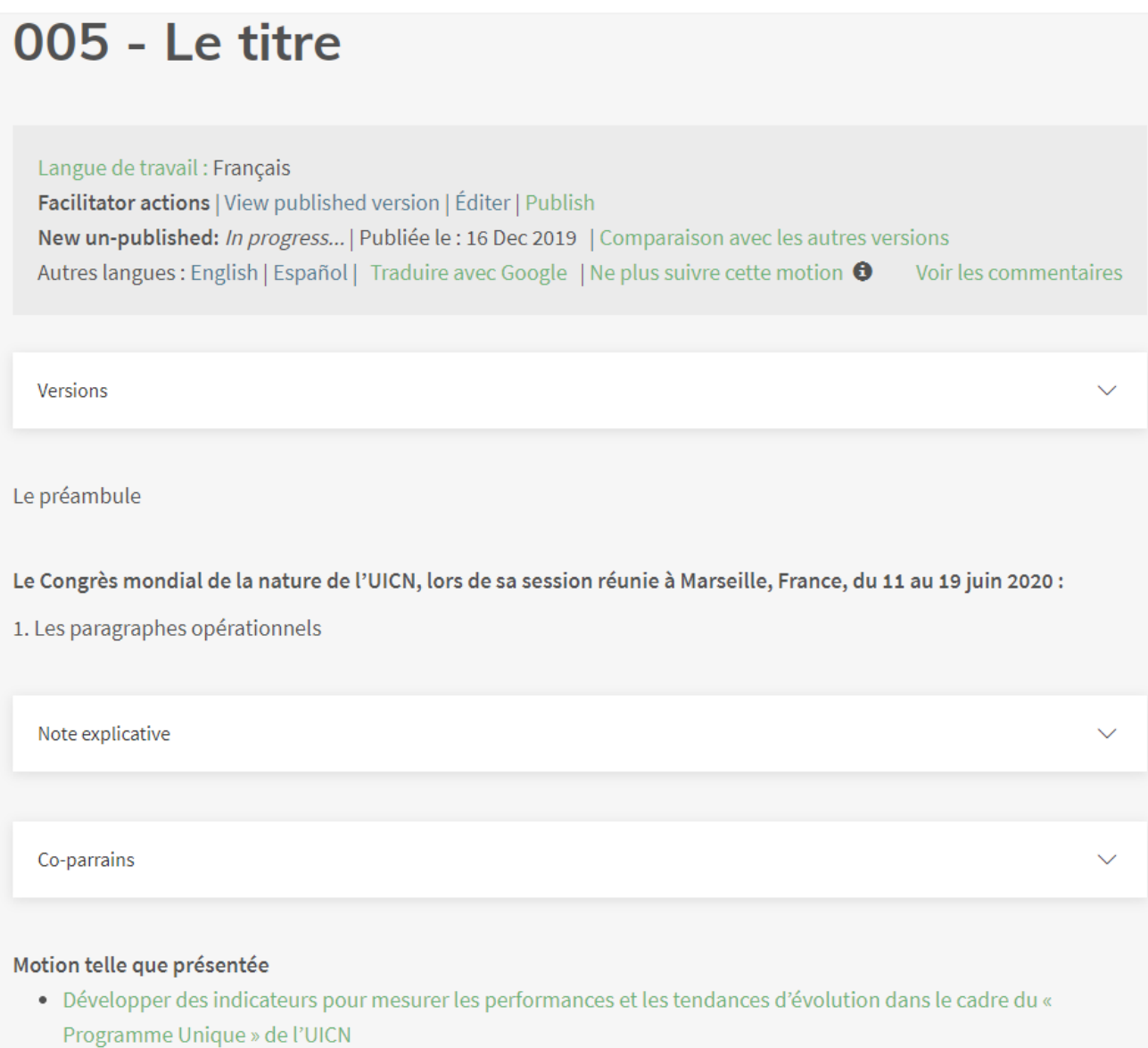

Vous verrez ensuite le texte de la motion, y compris le préambule et les paragraphes opérationnels. En dessous, vous trouverez l'exposé des motifs (le cas échéant) ainsi que la liste des coauteurs. Enfin, vous trouverez un lien (ou des liens) vers le(s) formulaire(s) de soumission de la motion originale. Ceux-ci ont été ajoutés afin de permettre aux participants de consulter les mesures de mise en

**UICN** Rue Mauverney 28 1196 Gland Suisse

**T** +41 22 999 0000 **F** +41 22 999 0002 **congress@iucn.org www.iucn.org/fr**

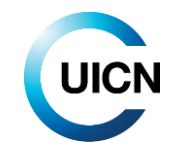

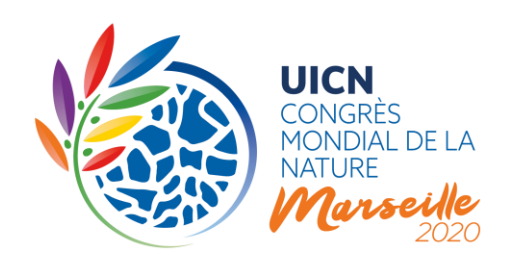

œuvre, y compris le budget, proposées par l'auteur de la motion, et de les appuyer ou de les commenter.

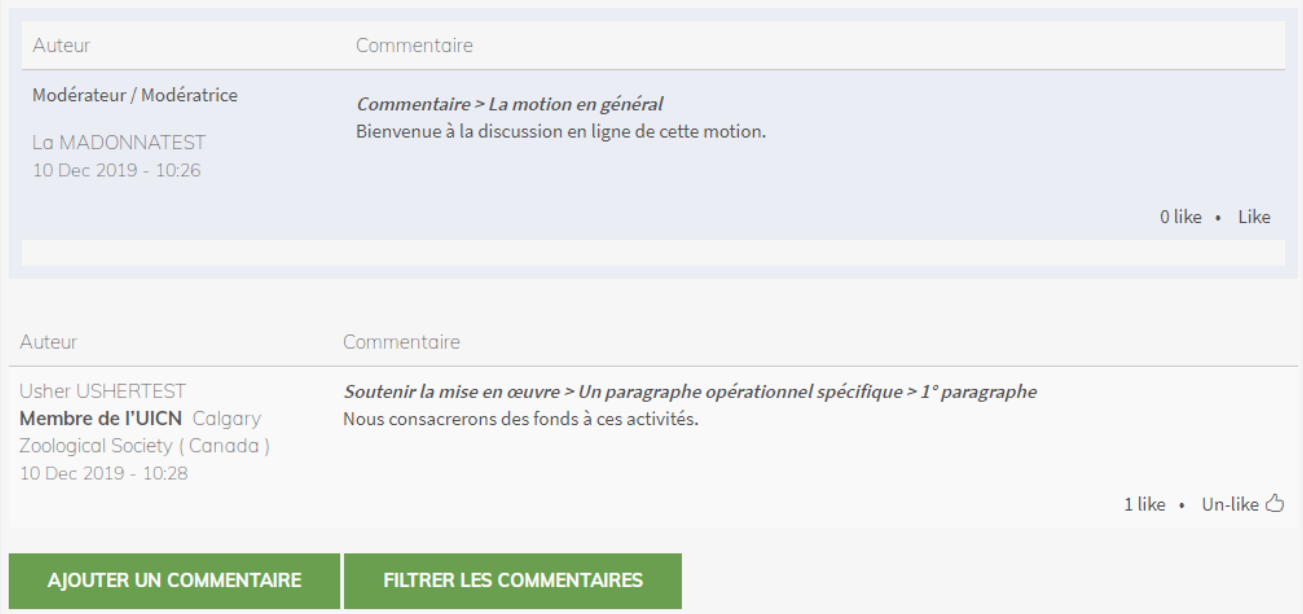

Sous la motion se trouve la section des commentaires.Elle comprend la liste des commentaires par ordre chronologique inversé, commençant par tout message publié par le Facilitateur. Les commentaires fournissent des renseignements sur l'auteur et son affiliation, l'heure et la date du commentaire, le type de commentaire, la section à laquelle il se rapporte et le nombre de « Likes » qu'il a reçu (voir ci-dessous). Vous trouverez également deux bouttons vous permettant d'ajouter un commentaire ou de filtrer les commentaires sur la base des informations fournies par les participants.

#### **Comment puis-je suivre une motion ?**

Vous pouvez souhaiter suivre les discussions de toutes les motions, mais vous avez également la possibilité de suivre seulement celles qui vous intéressent le plus. Pour ce faire, vous pouvez soit cliquer sur le lien « Suivre cette motion » situé dans l'encadré gris sous le titre de la motion, soit utiliser les liens situés à côté de la liste des titres dans le tableau de bord principal des motions. En suivant une motion, vous recevrez des notifications automatiques par e-mail chaque fois qu'un nouveau commentaire sera publié pour cette motion. Notez que vous pouvez vous désabonner à tout moment en cliquant sur le même bouton.

**UICN** Rue Mauverney 28 1196 Gland Suisse

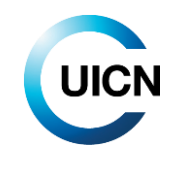

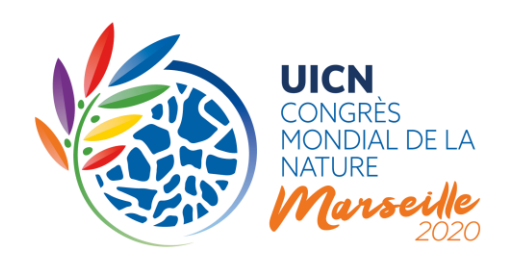

### **Quels éléments d'une motion peuvent être discutés ?**

Les éléments d'une motion qui peuvent être discutés ou négociés incluent le **titre**, la **motion en général**, le **préambule**, les **paragraphes opérationnels** et l'**annexe** (le cas échéant). L'exposé des motifs ne peut pas être discuté ou négocié car il ne contient que des informations supplémentaires que les auteurs ont jugé importantes de communiquer au moment de la présentation de la motion.

Bien qu'elles ne fassent pas l'objet de négociations en soi, **les Membres sont encouragés à examiner et à discuter les informations de mise en œuvre, y compris le budget indicatif**, fournies par les auteurs au moment de la présentation de la motion. Dans le cas où les Membres estimeraient que les ressources indiquées sont insuffisantes, ou souhaiteraient s'engager par une contribution financière ou en nature à la mise en œuvre, ils devront l'indiquer au cours de la discussion en utilisant l'option de commentaire « Soutenir la mise en œuvre ».

### **Quelle est la langue de travail lors de la discussion d'une motion ?**

La langue de travail d'une motion est définie par le Facilitateur au début de la discussion, et sera très probablement la langue dans laquelle la motion a été présentée. **Toute révision de la motion au cours de la discussion en ligne sera publiée dans la langue de travail uniquement.** Les commentaires peuvent être publiés dans l'une des trois langues officielles de l'UICN (anglais, français et espagnol).

#### **Comment traduire la motion et tous les commentaires dans la langue de votre choix ?**

Vous pouvez utiliser le bouton « Traduire avec Google », situé dans l'encadré gris en haut de la page de la motion, pour changer le texte de la motion et de tous les commentaires dans votre langue préférée. Veuillez noter que seule la motion dans sa langue de travail d'origine sera considérée comme « motion officielle ». Aucune traduction générée par Google translate ne sera considérée comme « officielle ».

#### **Comment puis-je savoir si je consulte bien la dernière version de la motion ?**

Afin de savoir si vous consultez la dernière version de la motion, localisez l'encadré gris en haut de la page de la motion. Vous y trouverez toutes les informations essentielles sur la motion. Assurezvous que vous êtes bien sur la page de la motion dans la langue spécifiée comme langue de travail. Si vous consultez la motion dans une autre langue, cliquez sur la langue à gauche dans l'encadré gris.

**UICN** Rue Mauverney 28 1196 Gland Suisse

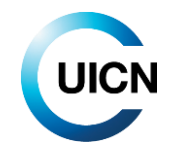

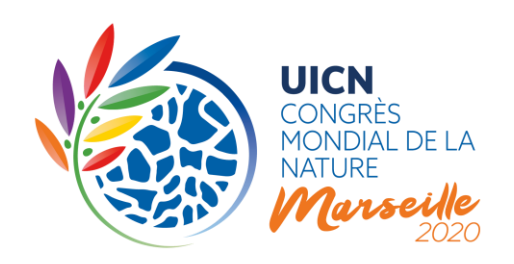

Une fois que vous serez sur la page montrant la motion dans sa langue de travail, vérifiez, dans l'encadré gris, quelle est la dernière version de la motion dans cette langue. Si vous n'êtes pas sur la dernière version, vous verrez un lien vous proposant de consulter la dernière version.

Langue de travail : Français Facilitator actions | View published version Ancienne version: Test1 (Voir la dernière version) Publiée le : 10 Dec 2019 | Comparaison avec les autres versions Autres langues : English | Español | Traduire avec Google | Ne plus suivre cette motion  $\bigcirc$ Voir les commentaires

#### **Comment puis-je ajouter un commentaire ?**

Le cœur de la discussion en ligne est la section de commentaires. Pour publier un commentaire, cliquez sur le bouton « Ajouter un commentaire » en haut ou en bas de la section de commentaires. Cela vous redirigera vers une nouvelle page qui affichera le texte de la motion suivi d'un champ de commentaire.

Dans la section « Votre commentaire », sélectionnez le « Membre de l'UICN ou autre composante » pour le compte duquel vous faites ce commentaire dans la liste déroulante (celle-ci n'affichera que les composantes auxquelles vous êtes lié(e)).

Vous devrez ensuite spécifier le type de commentaire que vous souhaitez faire (par exemple : commentaire général, proposition spécifique de modification du texte ou déclaration de soutien à la mise en œuvre).

Dans le champ « Section », indiquez à quelle section de la motion votre commentaire se rapporte : « le titre », « la motion en général », « un paragraphe spécifique du préambule », « un paragraphe opérationnel spécifique », ou « l'annexe ». Sélectionnez l'option correspondant le plus à votre commentaire. Si vous commentez un paragraphe spécifique (du préambule ou opérationnel), le numéro de ce paragraphe vous sera demandé. Ceci est assez simple pour les paragraphes opérationnels puisqu'ils sont numérotés. Pour un paragraphe spécifique du préambule, vous devrez faire défiler la page et compter le nombre de paragraphes.

Une fois que vous aurez défini votre commentaire, vous pourrez l'écrire dans le champ de texte (max. 1 200 caractères, espaces compris). Ces informations permettront aux participants de filtrer les commentaires par type de commentaire ou par section spécifique de la motion.

**UICN** Rue Mauverney 28 1196 Gland Suisse

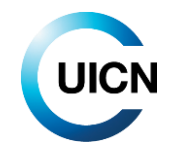

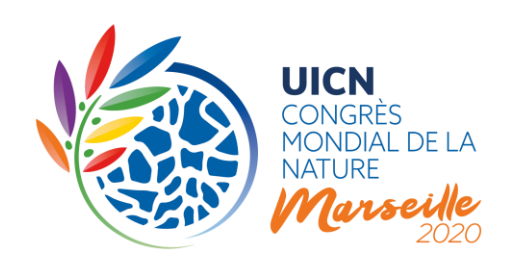

## **Votre commentaire**

#### Type de commentaire \*

- Choisissez parmi les options suivantes -

Sélectionnez le type de commentaire.

- · Si votre commentaire est de nature générale, choisissez Commentaire.
- · Si vous souhaitez proposer des modifications spécifiques, sélectionnez Modifications proposées.
- · Si vous souhaitez soutenir la mise en œuvre de la motion, sélectionnez Soutenir la mise en œuvre.

Cela permettra au facilitateur de naviguer facilement entre les commentaires reçus. Cela permettra aussi à chacun de sélectionner les modifications proposées au texte.

#### Section<sup>\*</sup>

- Choisissez parmi les options suivantes -

Veuillez préciser la section que vous commentez/que vous souhaitez modifier. Cela permettra aux utilisateurs de sélectionner et de repérer les commentaires portant sur des sections spécifiques. Un paragraphe spécifique du préambule renvoie à un paragraphe du préambule de la motion. Il est placé entre le titre et la formule de transition (Le Congrès mondial de la nature, réuni à Marseille,...) Un paragraphe opérationnel spécifique renvoie à un paragraphe de la section opérationnelle de la motion. Il vient après la formule de transition (Le Congrès mondial de la nature, réuni à Marseille,...)

#### Commentaire

### **B S** *I* **| :** : :: \* \* | ● ◎ □ ← → | 哆 →

#### **Comment puis-je proposer des modifications au texte de la motion ? (Membres uniquement)**

Afin de proposer une modification spécifique au texte de la motion, veuillez procéder comme cidessus, mais choisissez « Modifications proposées » dans la section « Type de commentaire ». Il vous sera également demandé de fournir de plus amples informations sur la section à laquelle se rapporte votre modification. Merci d'être aussi précis que possible au moment de faire votre choix de section et de paragraphe, car cette information permettra au Facilitateur et aux autres participants de filtrer les commentaires par sections spécifiques de la motion.

Pour indiquer vos modifications spécifiques dans le champ de texte, copiez-collez le paragraphe pertinent et indiquez tout ajout au texte en **gras** et toute suppression en texte barré. Cela permettra aux autres participants et au Facilitateur de mieux comprendre votre proposition.

**UICN** Rue Mauverney 28 1196 Gland Suisse

**T** +41 22 999 0000 **F** +41 22 999 0002 **congress@iucn.org www.iucn.org/fr**

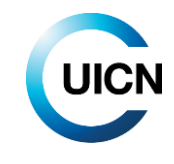

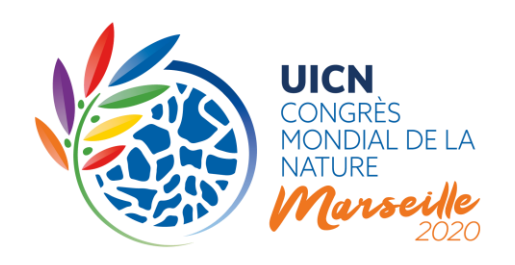

#### **À quoi sert l'option de commentaires « Soutenir la mise en œuvre » ? (Membres uniquement)**

Afin d'accroître l'impact des motions lorsqu'elles deviennent des Résolutions ou des Recommandations, **les Membres sont encouragés à discuter des mesures de dotation de ressources et de mise en œuvre au cours de la discussion en ligne**. Cela s'appuie sur les informations fournies par les auteurs au cours de la phase de présentation des motions. Les Membres pourront s'engager à fournir des ressources, proposer des mesures de coordination ou de possibles synergie avec d'autres initiatives en cours ou à venir, ou souligner des déficits en vue de discussions futures.

#### **Où puis-je trouver tous les commentaires ?**

Tous les commentaires publiés se trouvent au bas de la page de la motion, dans la section « Commentaires sur la motion ». Vous pouvez soit faire défiler la page jusqu'en dessous du texte de la motion, ou cliquer sur le lien « Voir les commentaires » dans l'encadré gris, en haut de la page.

#### **Puis-je répondre directement à un commentaire ?**

Il n'est pas possible de répondre directement à un commentaire depuis l'aperçu de tous les commentaires. Si vous souhaiter soutenir le commentaire, vous pouvez lui atribuer un « Like », en utilisant le lien en bas à gauche du commentaire. Le système répondra avec une icône « *pouce en l'air* », que vous pouvez cliquer à nouveau pour retirer votre « Like » en cas d'erreur.

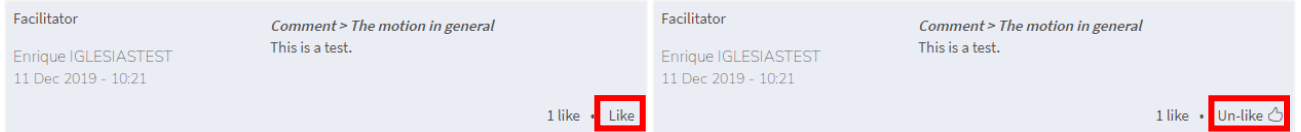

Si vous n'êtes pas d'accord avec un commentaire, prenez note des informations concernant ce commentaire, mentionnées dans la première ligne de celui-ci (par exemple : Modifications proposées > Un paragraphe opérationnel spécifique > 2° paragraphe). Pour ajouter votre commentaire, cliquez sur « Ajouter un commentaire » en haut de la section de commentaires. Suivez le même format que le commentaire auquel vous souhaitez répondre (c.-à-d. dans notre exemple : « Modifications proposées » - > « Un paragraphe opérationnel spécifique » - > « 2° paragraphe ») et ajoutez votre commentaire. Lors du filtrage des commentaires, le système affichera alors tous les commentaires reçus pour ce paragraphe et il sera facile de voir que votre commentaire est en désaccord avec le précédent.

**UICN** Rue Mauverney 28 1196 Gland Suisse

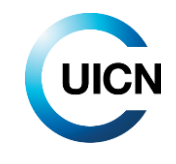

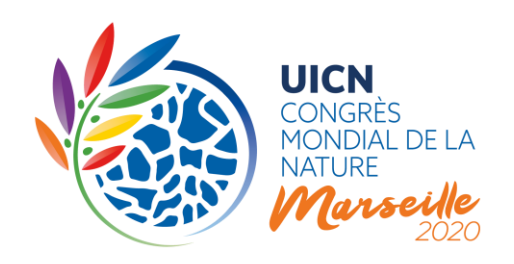

#### **Comment puis-je comparer les différentes versions de la motion ?**

Une fonction de comparaison vous permet de comparer deux versions de la motion afin de voir les changements apportés par le Facilitateur après les différentes lectures. Celle-ci se trouve dans l'encadré gris en haut de la page de la motion. En cliquant sur le lien « Comparaison avec les autres versions », vous pourrez choisir la version avec laquelle vous souhaitez comparer.

### **Comment filtrer les commentaires ?**

Comme expliqué ci-dessus, toute personne publiant un commentaire doit répondre à une série de questions d'orientation permettant de définir son commentaire. Cette classification permet à tous les participants et au Facilitateur de filtrer les commentaires pour obtenir un aperçu de l'état d'avancement de la discussion.

Afin de filtrer les commentaires, dirigez-vous vers le haut de la section de commentaires. En cliquant sur le bouton vert « Filtrer les commentaires », vous serez redirigé(e) vers la page qui vous permettra de filtrer les commentaires. Vous pourrez filtrer les commentaires en fonction d'une composante spécifique, du Facilitateur, ou des commentaires faits à une section spécifique de la motion, comme le titre ou un paragraphe opérationnel spécifique. Vous pourrez également choisir d'afficher uniquement les commentaires proposant des modifications au texte.

----

#### **Notes d'orientation futures**

La prochaine note d'orientation sur le vote électronique sera disponible au début de 2020.

Pour toute question relative au processus de motions, veuillez contacte[r motions@iucn.org.](mailto:motions@iucn.org)

**T** +41 22 999 0000 **F** +41 22 999 0002 **congress@iucn.org www.iucn.org/fr**

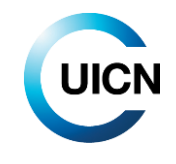